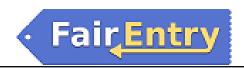

## 4-H Exhibitor Group (Family) Entry

#### **Important Reminders**

- Online entries will be required for all exhibitors. The deadline for online entries is June 30, 2023 for all
  entries that are judged prior to July 21. All other entries must be submitted by July 7, 2023. These
  deadlines will be strictly enforced since the system will close entries at 11:59 p.m. CT on this date. Late
  entries will not be allowed.
- Register all entries for each exhibitor in the family before proceeding to the Payment section.
- Be sure to click the "Submit" button when you have completed your entries. Entries are not final until they have been submitted.
- Check your email inbox for a confirmation email with a list of your entries.
- You will receive a second email when your entries have been approved by the Extension Office.
- To access our Fair use our direct link http://wabcofair.fairentry.com/
- 2022 Wabaunsee County Fair

  Registration is currently Closed
  Registration dates: 6/3/2022 7/1/2022
  Exceptions may apply View Details

2. Sign in with your 4HOnline family

account.

Select to "Sign in with 4HOnline" and enter your login information.

IMPORTANT: Do NOT create a new FairEntry account. 4-H families will enter ALL entries (4-H and Open Class) via their 4HOnline family account.

NOTE: If you forgot your password for your 4HOnline account, you will need to go to 4HOnline to set a new password. Then use the new password (not the temporary password) to log in to FairEntry.

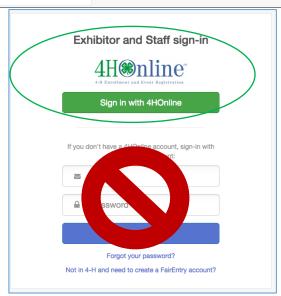

3. Click "Begin Registration"

Welcome!
We noticed you haven't yet registered for the fair.

Begin Registration •

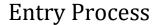

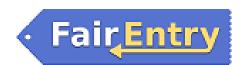

#### **Exhibitor Information**

1. Begin registering - Do you want to register an Individual – **YES.** 

Our fair is configured to accept only individual entries (some fairs are configured to accept team entries).

- FairEntry links to your family 4HOnline account. All active members listed in 4HOnline will be displayed. Choose one 4-H member to begin the entry process.
   This process must be completed for each 4-H member.
- The exhibitor's information will be displayed on the next "2" screens.
   Click Continue on the first screen "section 4" to proceed to section 5.
- 3. Section 5 is a review of information in 4HOnline.

Click *Continue to Entries* to begin entering.

NOTE: If information here is incorrect – let the Extension Office know so we can update it. Updating information here <u>will</u> not update it in 4HOnline.

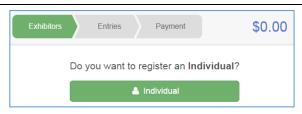

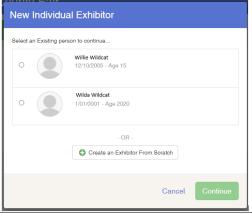

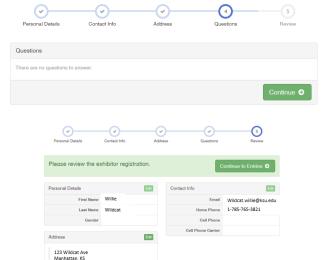

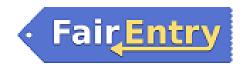

#### **Creating Entries**

Each exhibitor can have multiple entries. One entry must be made for each item, animal, class, etc. For example, if an exhibitor is bringing 2 photographs, two entries into the photography class must be created. If an exhibitor is showing one horse in 5 events, five class entries must be created. Once all entries have been created for the first exhibitor, you have the choice of creating another exhibitor in this exhibitor group (and entries) or proceeding to check-out (submitting the entries, whether or not fees are charged).

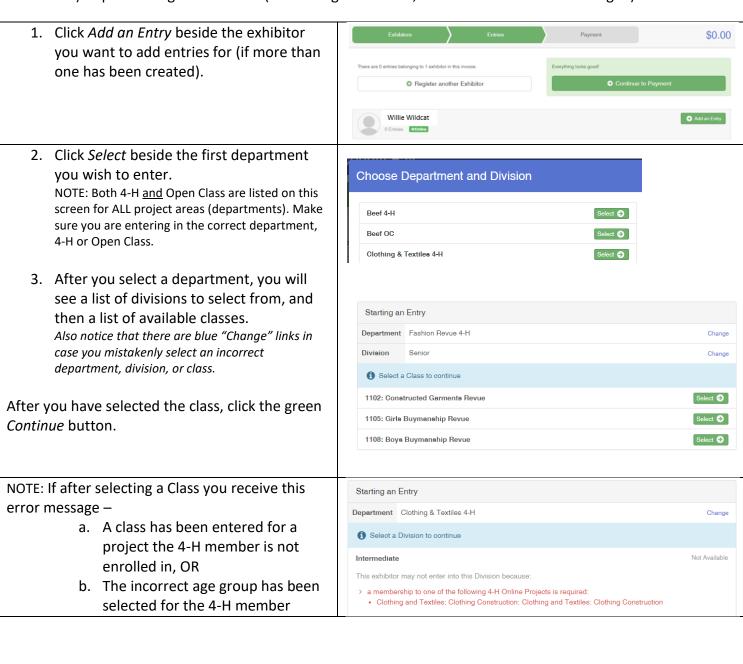

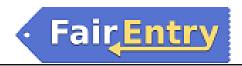

#### **Single Entry Process**

Continuing on from steps 1-3 of Creating Entries. Used for ALL entries (excluding Horse & Dog).

 Static Classes: follow the instructions onscreen to enter any additional information such as Entry Description, Custom Questions or Custom Files associated with that entry.

Any questions or file uploads related to entry in this class will be next. Click Continue after answering those questions or uploading documents.

- 2. **Animal Classes:** you will be required to specify which animal will be exhibited in this class; select the "Add an animal" option to enter the required information.
- 3. Choose "Enter a New Animal Record" from the pop-up window.
- 4. Select the *Animal Type* from the drop down box and complete all of the fields with information about the animal you intend to exhibit.
- 5. Click Create and Add Animal when finished. On the next screen you will have the option to either Remove From Entry (creating a new animal) or Edit Animal Details if info was entered incorrectly. When it's correct, click Continue.

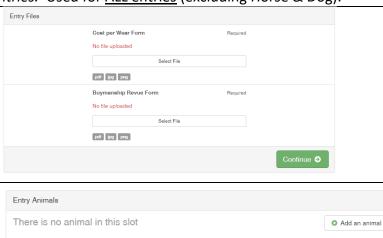

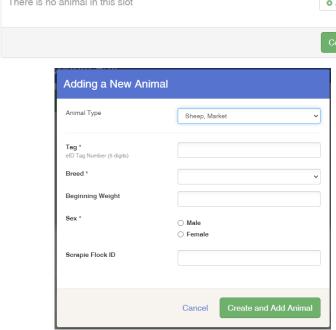

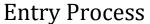

Summary Detail

Total: \$0.00

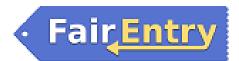

- 6. When each class entry is complete, you have three choices for what to do next:
  - a. If this exhibitor has more class entries to make, you can *Add* another Entry for this Exhibitor.
  - b. If all class entries have been completed for one exhibitor, you can *Register another Exhibitor* in this exhibitor group.
  - c. Continue to Payment if entries have been completed for all participants.
- 7. Once all entries for all exhibitors in the exhibitor group have been completed, *Continue to Payment* to finalize and submit your entries.
- 8. Review your entries for completeness and accuracy. If there are errors, click on the green Entries section at the top of the page to return to the entries screen. Click *Continue* or *Continue to Payment* when all information is correct.
- 9. Once all entries have been entered for exhibitors in your family, submit the invoice for approval.

You will receive an email message when the entries have been submitted for approval. You will receive a second email when the entries have been approved by the office.

### What do you want to do next?

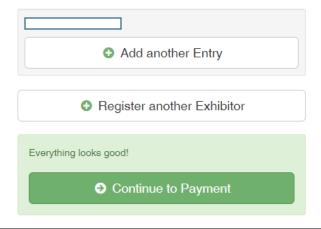

Continue •

Notice the Summary and Detail buttons at the top of the list on the right.

Click on *Detail* to expand the section for each exhibitor – a listing of all classes they are entered in will display.

NOTE: there is NO charge for entries. You will NOT be charged at checkout when you submit your entries.

©RegistrationMax LLC 5.30.23•5

Invoice

Individual Exhibitor:

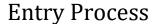

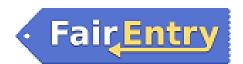

# One last step! Agree to the terms below and press submit. After you Submit Payment Total

- Records will be locked to editing awaiting manager approval
- · Your credit card will not be charged until a manager approves the records
- If the manager does not approve all the records, the amount charged to the credit card may be less than the
  amount cited here.

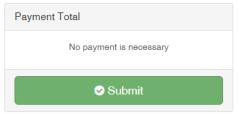

#### Multiple Entry Process – DOG & HORSE ONLY

Continuing on from steps 1-3 of *Creating Entries*. Used for <u>Horse & Dog</u> entries ONLY.

Multiple Entries have been enabled for HORSE, LARGE HEARTBEAT SHOWMANSHIP, DOG & RABBIT projects ONLY. When selecting those projects you will see this entry screen. If there are not checkboxes next to each class, then the area you are entering uses the single-entry process (see above).

- 1. First, enter the animal information for each animal being entered.
  - a. Click *Add Animal* to enter the Animal's details.
  - b. Select *Add animal from scratch* from the pop-up window.
  - c. Complete the requested information for each animal. Save when complete.

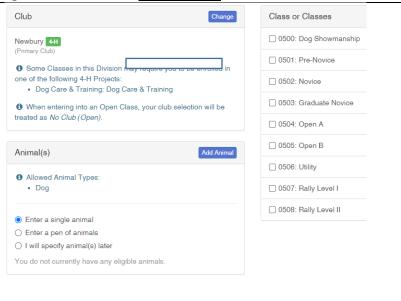

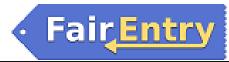

## **Entry Process**

2. Select which animal you will be entering and check the box next to each class this animal will enter.

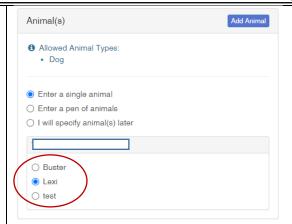

3. Review the entries. If you need to make any changes, click Cancel. If everything is correct, click Create Entries. Repeat if entering multiple animals.

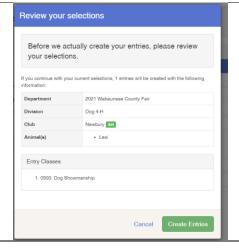